## **How to Print your Tinkercad Design**

You cannot print straight from Tinkercad. There are a few steps to get the file onto the printer:

1. When your Tinkercad design is complete, open a new tab and go to <https://cloudprint.makerbot.com> and use the "Sign in with Google" button. Complete the login.

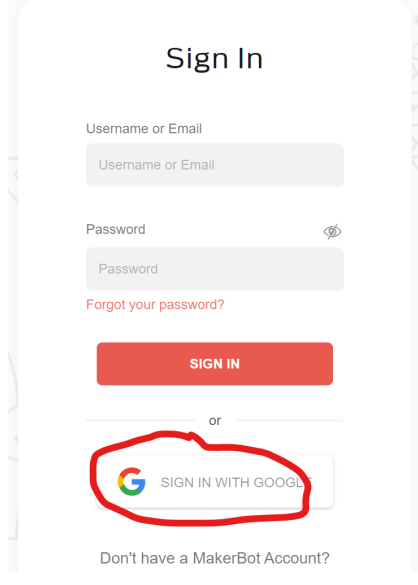

2. Go back to Tinkercad and click the "Export" button. Then click "3D Print" at the top of the box, then click the Makerbot logo.

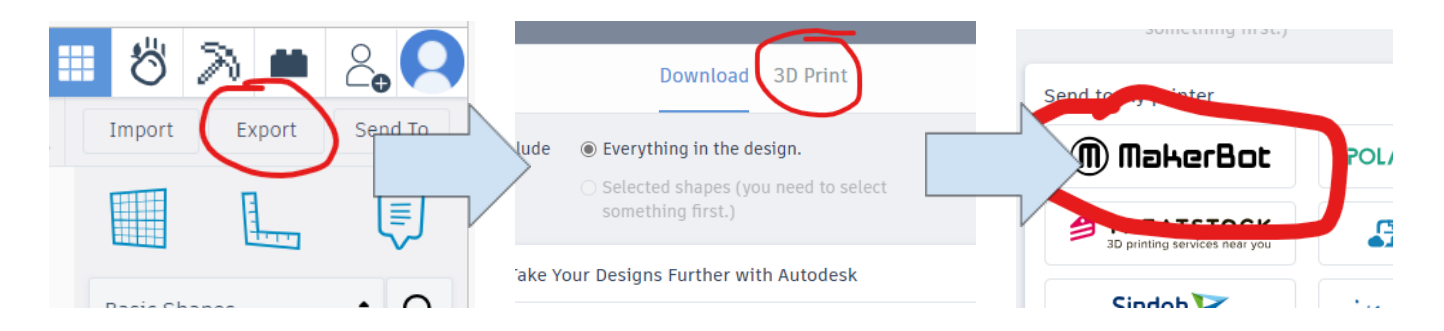

Follow the instructions to send your design to Makerbot.

3. When you get to Makerbot, you should see this:

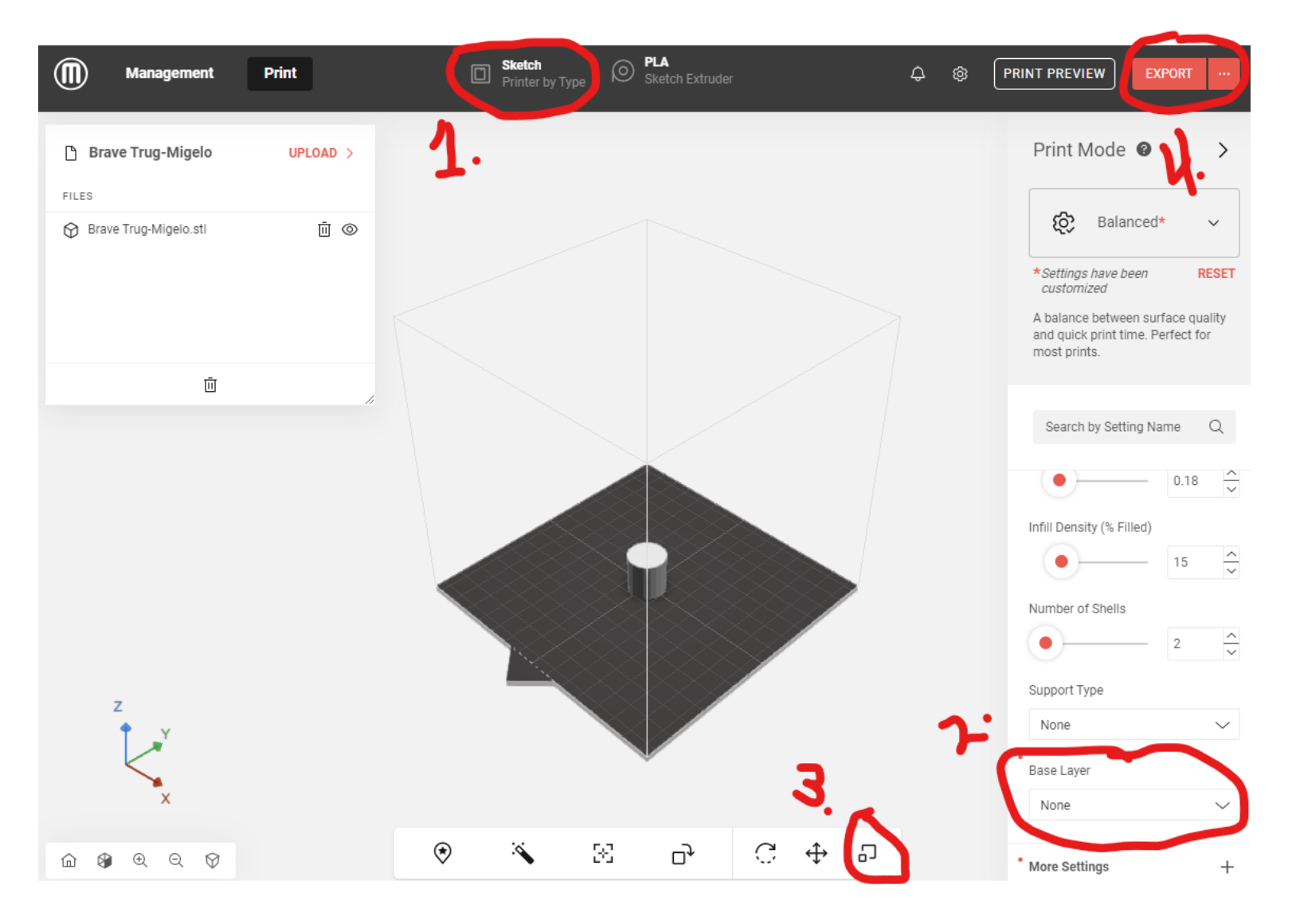

- 1. Make sure you have "Sketch" selected at the top.
- 2. Make sure the "Base Layer" is set to "None" you don't need a raft.
- 3. Use this button to resize if your design doesn't fit.
- 4. Click "Export" to download your file. Save it to the thumb drive.

Now you can put the thumb drive in the 3D Printer and you should be able to print it!